## **Starting your Cymmetri Cloud 2.0 Trial**

Created by Vikas Jha, Modified on Mon, 11 Apr 2022 at 12:22 PM by New Collaborator

Start by clicking on the link to start the registration of your tenant on the Cymmetri Cloud 2.0 and enter your personal details with your work email. Click on Next.

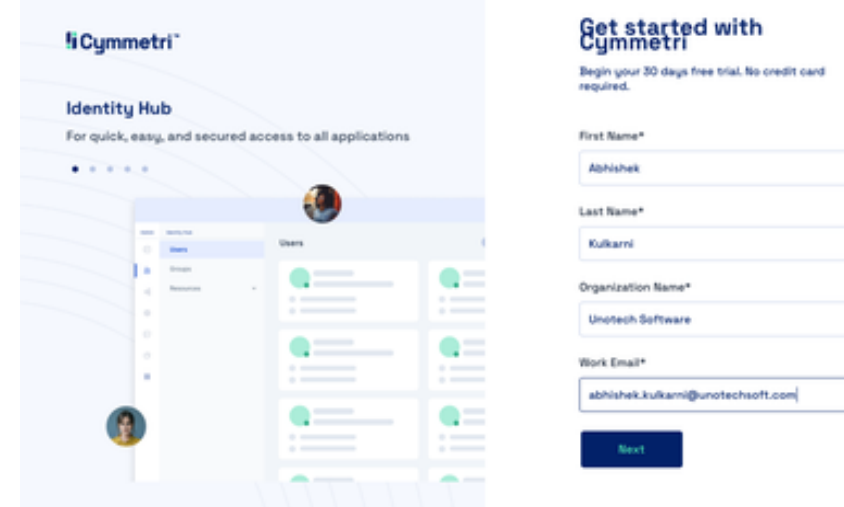

Enter your country, phone number (mandatory to receive OTP), and enter a domain name for your tenant. In case the domain available message is not shown, choose a different domain name. Click on Start trial button.

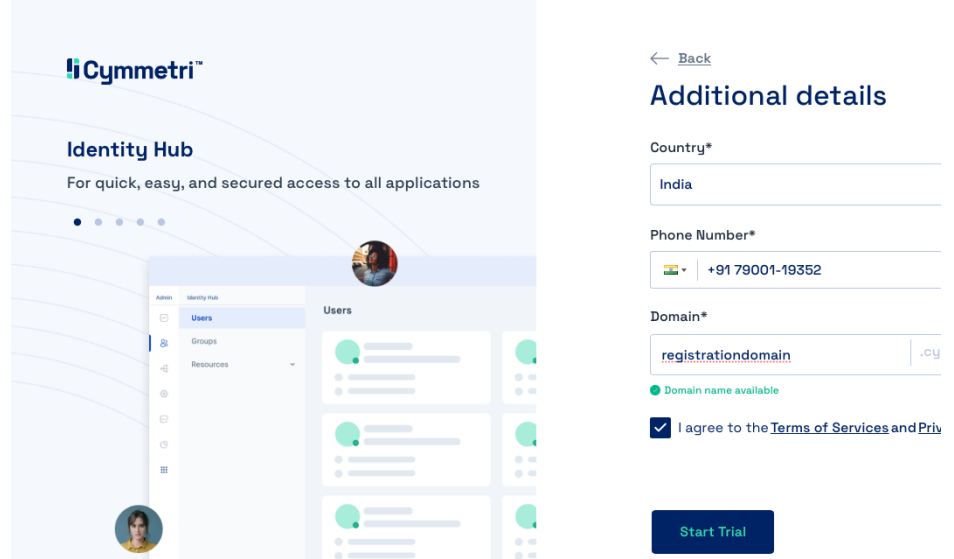

You will receive an OTP on your mobile number from the previous step. Enter the OTP here and wait for a few seconds for your tenant to be created.

10/10/22, 12:17 PM Starting your Cymmetri Cloud 2.0 Trial :

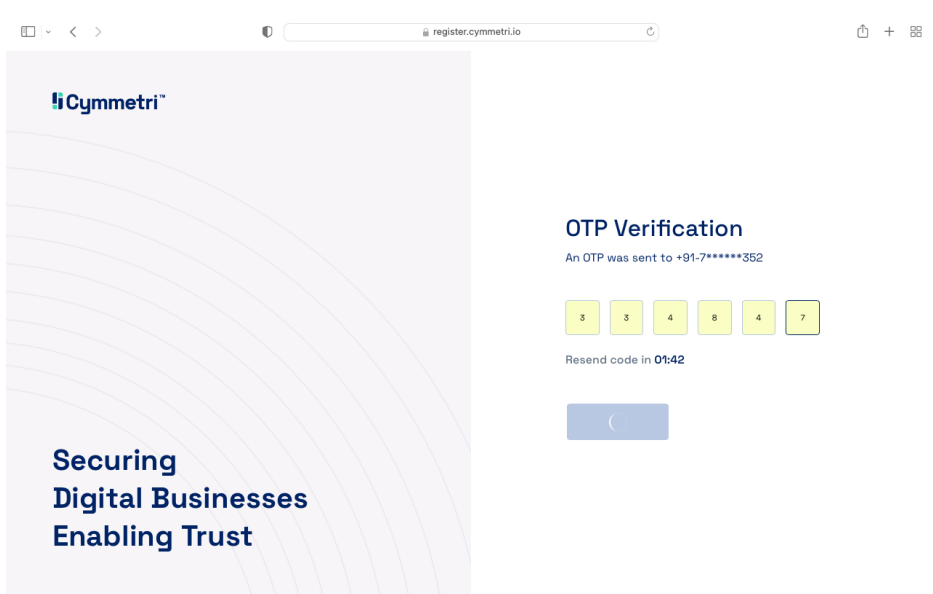

You will be redirect to your domain to create a new first Organization Admin User. Ensure that your password matches the password policy.

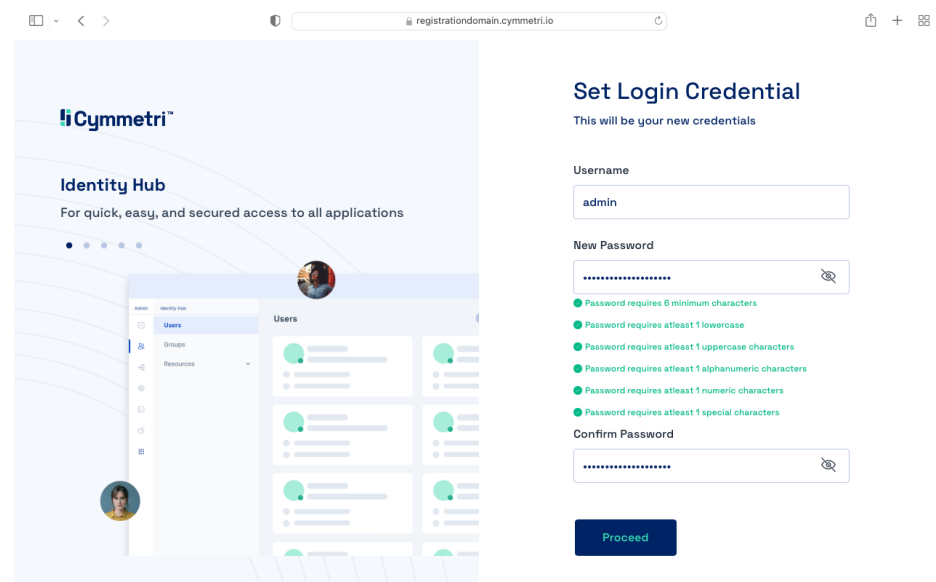

You will receive a message to show that your tenant has been created.

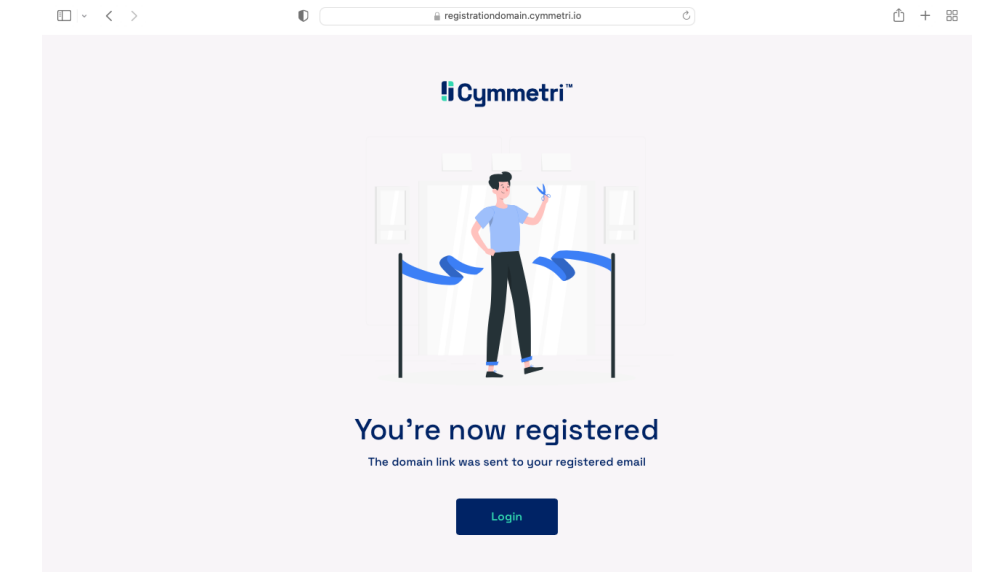

Click on the login button for proceeding with the onboarding process

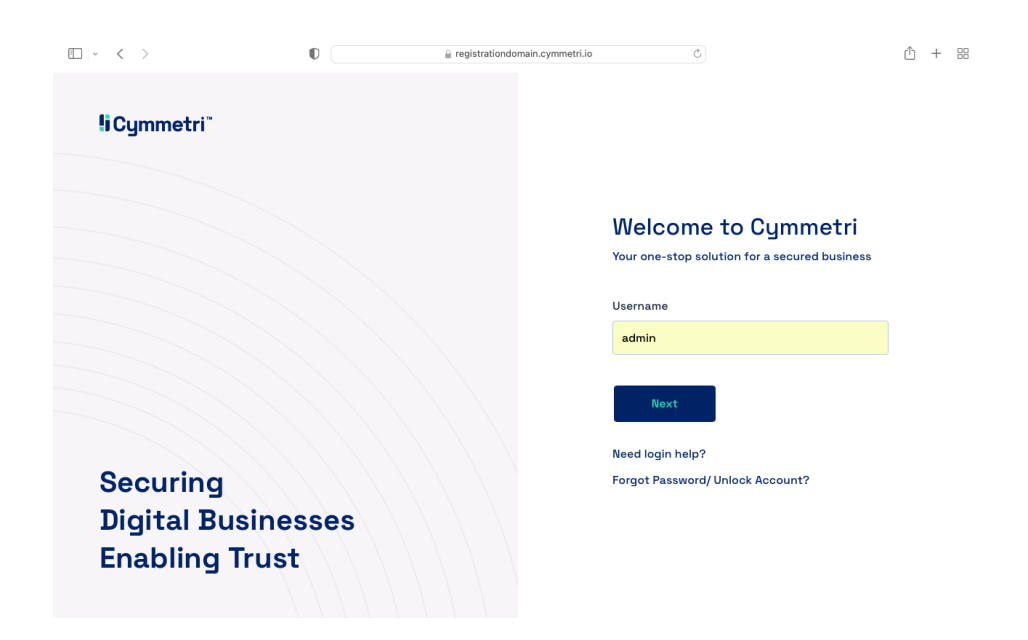

Click on the Next button to enter your password and proceed with the setup of your tenant.

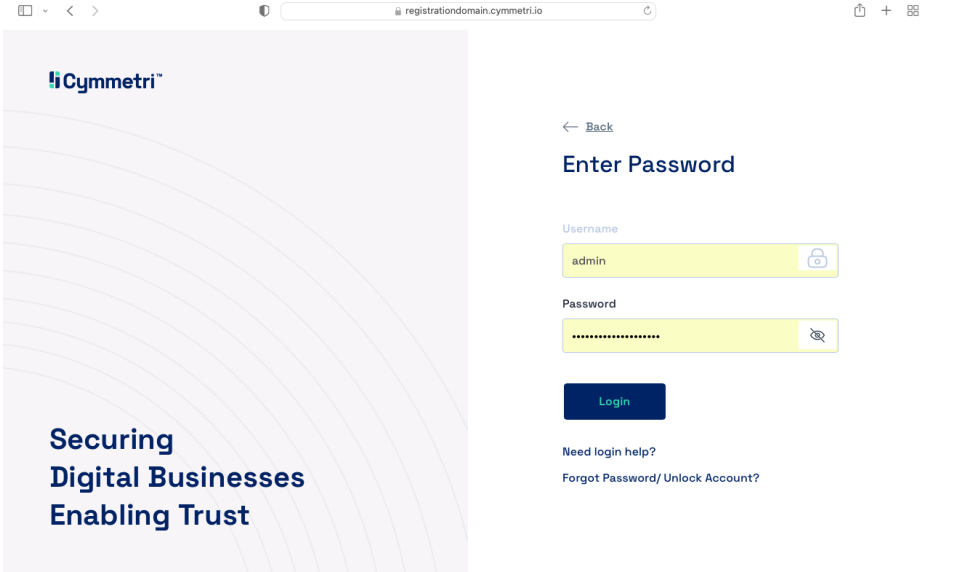

Choose applications from the application catalogue, click on the application icon. Then click on the Next button.

10/10/22, 12:17 PM Starting your Cymmetri Cloud 2.0 Trial :

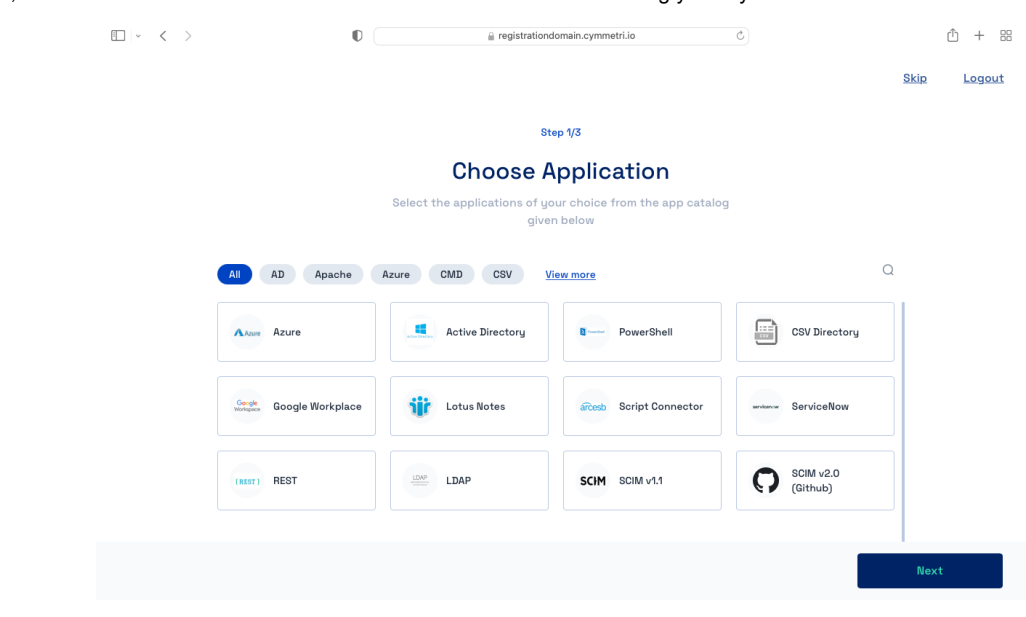

Enter details to create a second administrator account. Click on Send Invite button to create an administrator. Click on Next button to proceed.

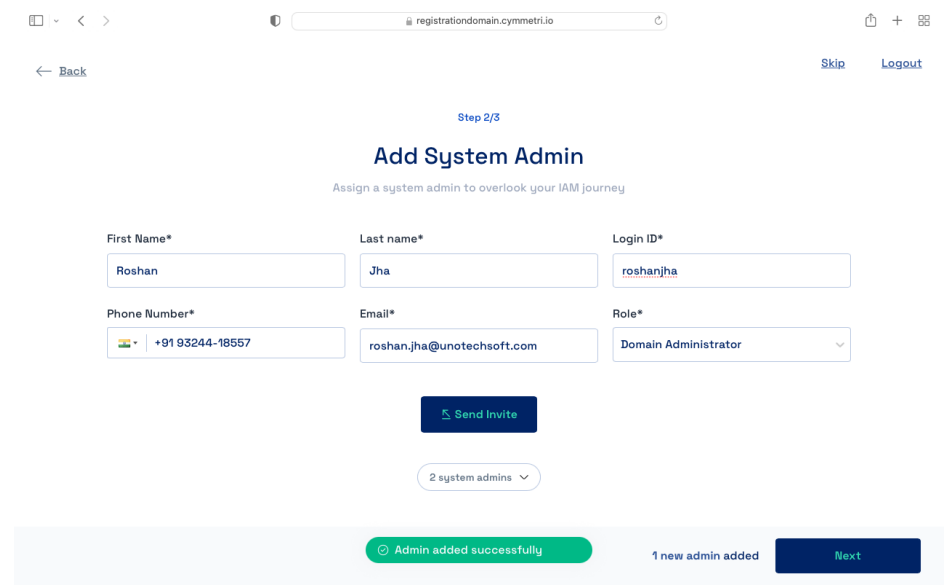

(Optional) Add users if you wish to. Then click on finish.

10/10/22, 12:17 PM Starting your Cymmetri Cloud 2.0 Trial :

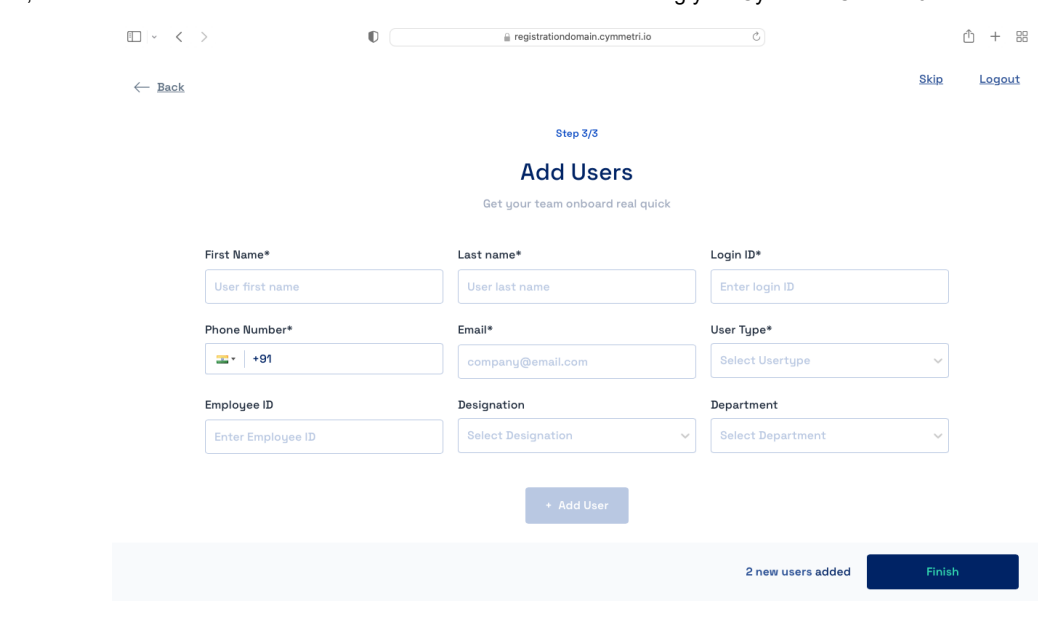

You will be redirected to the Dashboard to proceed with the system.

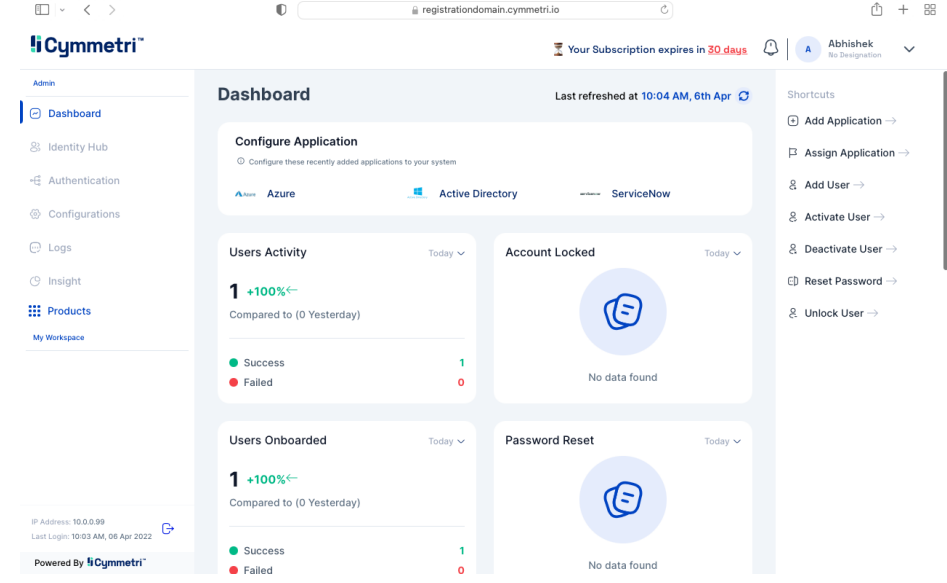

## **Next Steps**

[Learn how new users can access your tenant.](https://help.cymmetri.io/en/support/solutions/articles/84000351279)

[Manage your users and groups.](https://help.cymmetri.io/en/support/solutions/articles/84000351460)

[Manage your applications.](https://help.cymmetri.io/en/support/solutions/articles/84000351480)

[Check out your workspace.](https://help.cymmetri.io/en/support/solutions/articles/84000351283)

[Add your own branding.](https://help.cymmetri.io/en/support/solutions/articles/84000351478)